### <span id="page-0-2"></span>**Guía de instalación rápida del software Dell OpenManage™**

- 
- [Verificación del contenido del paquete del Systems](#page-0-1) [Management Software](#page-0-1)
- [Introducción al Systems Management Software](#page-1-0) **Canadian [Revisiones hotfix y revisiones de seguridad](#page-10-0)**
- [Instalación del sistema operativo utilizando Server](#page-4-0) **[Assistant](#page-4-0)**
- [Instalación del Systems Management Software en un](#page-6-0) [sistema administrado](#page-6-0)
- [Maximización del valor del sistema Dell™ PowerEdge™](#page-0-0) <sup>O</sup>l [Instalación del Systems Management Software en una](#page-8-0) [estación de administración](#page-8-0)
	- [Actualización de archivos controladores y utilidades](#page-9-0)
	-
	- O [Obtención de asistencia técnica](#page-10-1)

La *Guía de instalación rápida* está disponible en los CD *Dell PowerEdge Installation and Server Management*, *Dell Systems Management Consoles* y *Dell PowerEdge Documentation*, en inglés, francés, alemán, español, japonés y chino simplificado.

### <span id="page-0-0"></span>**Maximización del valor del sistema Dell™ PowerEdge™**

Use los CD proporcionados para instalar y poner en marcha rápidamente el sistema. Obtendrá resultados confiables y consistentes y asegurará una operación sin problemas. Los CD proporcionan:

- **Instalación mejorada del sistema operativo**: reduce el tiempo requerido para la instalación de los sistemas operativos Microsoft® Windows®, Red Hat® Enterprise Linux y SUSE® Linux Enterprise Server, guiándolo paso a paso por un procedimiento sencillo y fácil de seguir.
- **Instalación y configuración**: proporciona las herramientas necesarias para instalar y configurar el software y los sistemas PowerEdge. Las herramientas permiten la configuración y descubrimiento automáticos de los adaptadores de red y controladores RAID proporcionados por Dell.
- **Utilidades, archivos controladores y diagnósticos**: permiten ver y crear discos tanto de diagnóstico como de controladores de software de Dell.
- **Systems Management**: instala las aplicaciones de software Dell OpenManage™ que sirven para obtener la máxima confiabilidad y disponibilidad de los sistemas. Estas aplicaciones proporcionan las herramientas necesarias para supervisar, diagnosticar y actualizar los sistemas de manera remota.
- **Documentación**: permite acceso rápido a los documentos acerca del sistema, systems management software, controlador RAID y de periféricos en los idiomas admitidos.

**NOTA:** Para ver la documentación de sistemas que ejecutan los sistemas operativos Red Hat Enterprise Linux o SUSE Linux Enterprise Server, debe iniciar **index.htm** desde el directorio del idioma correspondiente.

[Volver al principio](#page-0-2)

# <span id="page-0-1"></span>**Verificación del contenido del paquete del Systems Management Software**

El paquete de systems management software incluye, entre otros, los siguientes componentes:

- El CD *Dell PowerEdge Installation and Server Management* es un CD de inicio que contiene las herramientas necesarias para configurar el sistema e instalar el sistema operativo. Este CD contiene los productos más recientes del systems management software, incluyendo Dell OpenManage Server Administrator y sus respectivos servicios, storage management y remote access.
- El CD *Dell Systems Management Consoles* contiene todos los productos más recientes de la consola Dell systems

management, incluyendo Dell OpenManage IT Assistant.

- El CD *Dell PowerEdge Service and Diagnostic Utilities* provee las herramientas necesarias para configurar el sistema, así como los diagnósticos más recientes y los controladores optimizados por Dell para el sistema.
- Los CD *Dell PowerEdge Server Update Utility* se incluyen exclusivamente con el paquete de servicio de suscripción y proveen versiones de software más recientes para el sistema, mediante la Dell OpenManage Server Update Utility (SUU) y los Dell Update Packages (DUP). SUU se entrega en CD(s) por separado, para Microsoft Windows y Linux.
- El CD *Dell PowerEdge Documentation* le ayuda a permanecer actualizado con la documentación para sistemas, productos del Systems Management Software, periféricos y controladores RAID.

Compare el contenido de la caja de accesorios del sistema con la lista de empaque o la factura que se incluyen con el sistema. Si algún componente está dañado o no está incluido, llame a Dell dentro de los 30 días siguientes a la fecha de factura, para obtener su reemplazo de manera gratuita. Para obtener más información, consulte "[Obtención de asistencia técnica"](#page-10-1).

[Volver al principio](#page-0-2)

### <span id="page-1-0"></span>**Introducción al Systems Management Software**

El Dell OpenManage Systems Management software es un conjunto de programas de aplicación para los sistemas PowerEdge y Dell™PowerVault™. Este software permite administrar el sistema por medio de supervisión, notificación y acceso remoto proactivos.

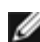

**NOTA:** Los diagnósticos ya no están disponibles en Server Administrator. Para ejecutar diagnósticos en su sistema, instale Dell PowerEdge Diagnostics, incluido en el CD *Dell PowerEdge Service and Diagnostic Utilities*, o descárguelo e instálelo desde el sitio Web de asistencia de Dell en **support.dell.com**. Dell PowerEdge Diagnostics es una aplicación independiente que puede ejecutarse sin necesidad de instalar Server Administrator.

Cada sistema que planea administrar con productos del software Dell OpenManage recibe el nombre de *sistema administrado*. Las aplicaciones de *sistema administrado* son Server Administrator y el software remote access controller (RAC).

Una *estación de administración* se puede utilizar para administrar de manera remota, uno o más *sistemas administrados* desde una ubicación central.

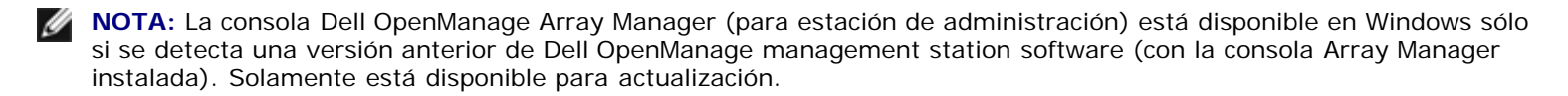

La [figura](#page-2-0) 1-1 muestra la relación entre una estación de administración y los sistemas administrados. La [figura](#page-2-0) 1-1 también muestra los sistemas operativos y productos de software de Dell OpenManage que se pueden instalar en los sistemas administrados.

#### **Figura 1-1. Ejemplo de una estación de administración y de sistemas administrados**

<span id="page-2-0"></span>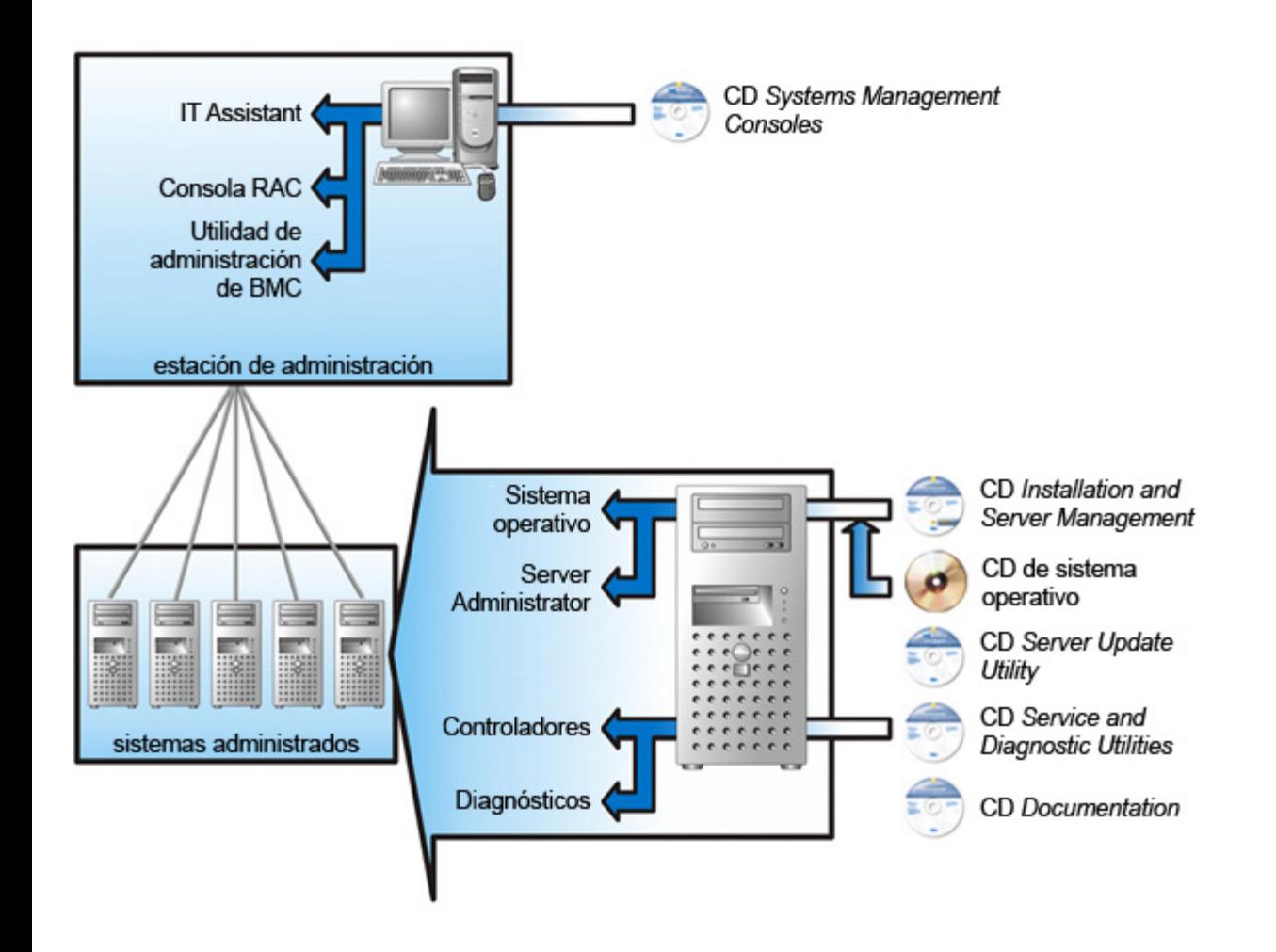

En la tabla 1-1 se describen los productos Dell OpenManage.

#### **Tabla 1-1. Aplicaciones del Dell OpenManage Systems Management Software**

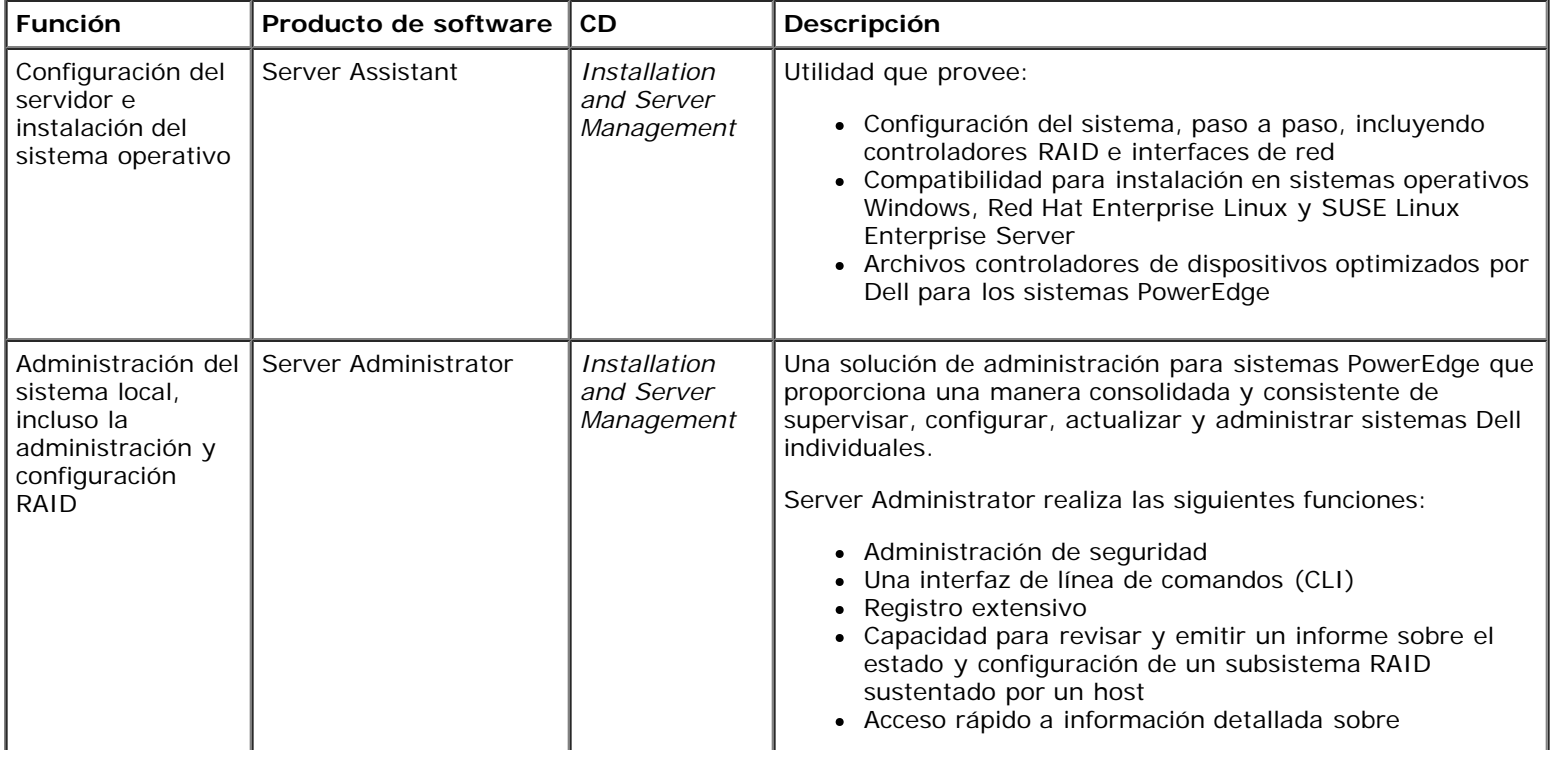

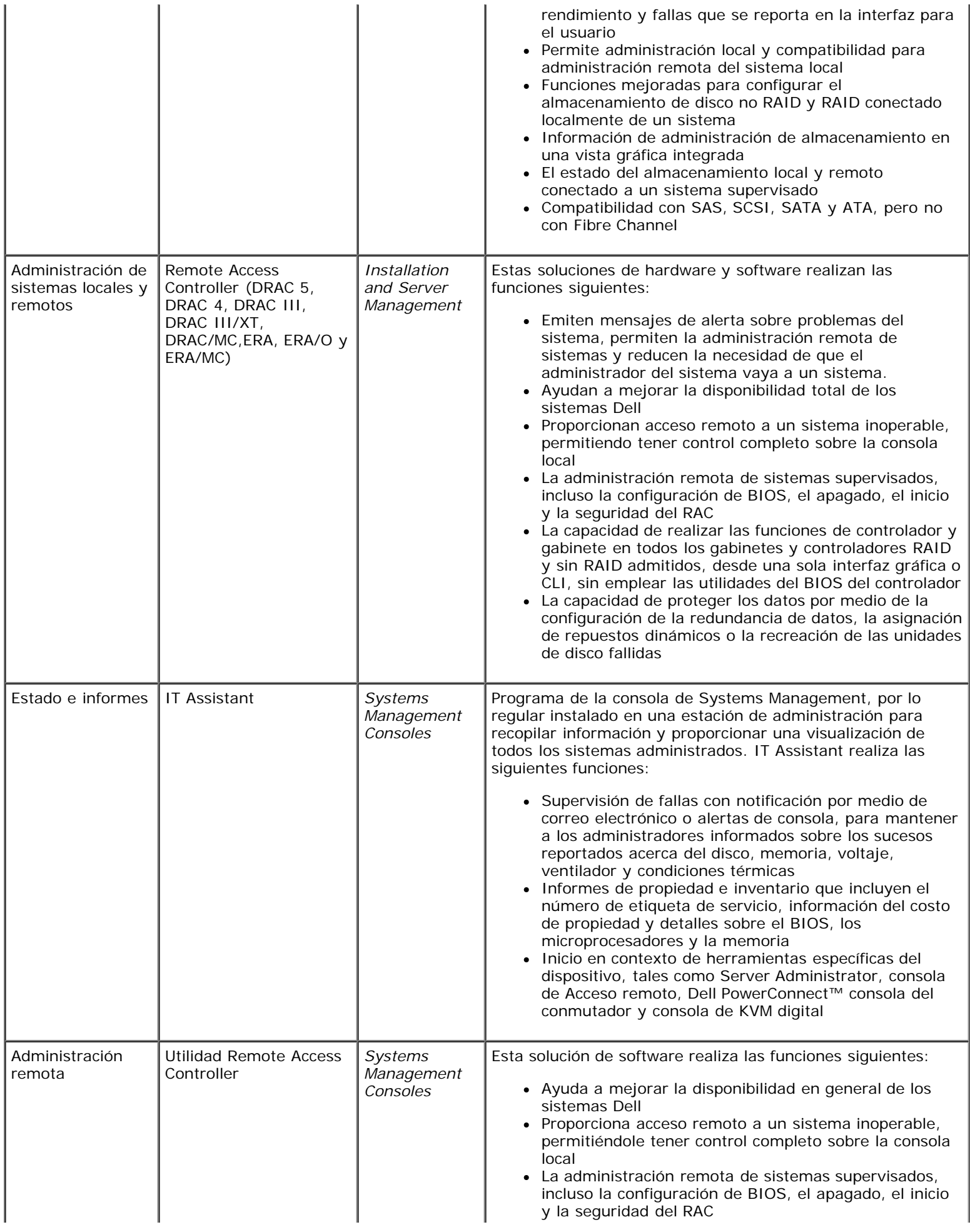

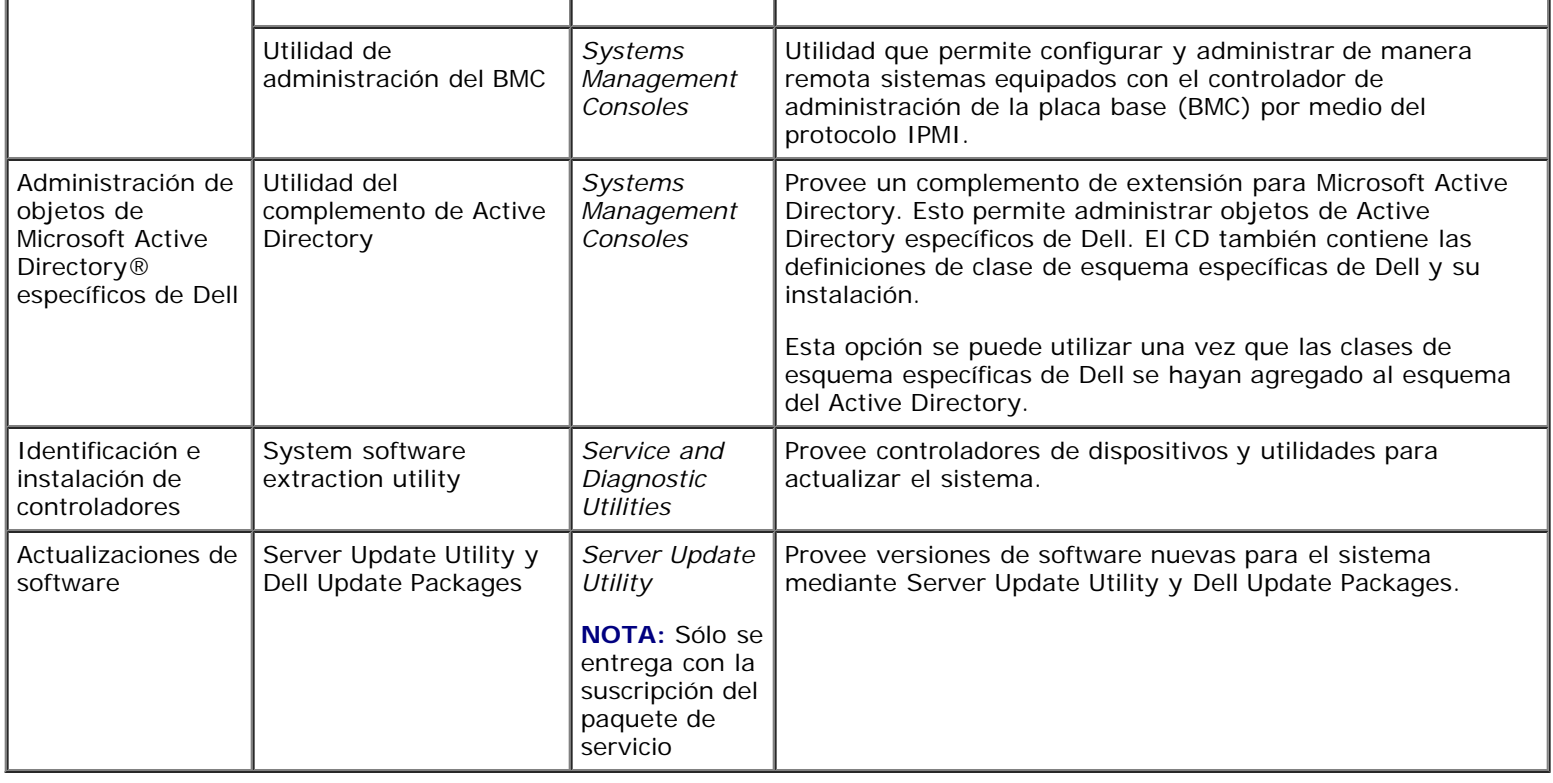

[Volver al principio](#page-0-2)

## <span id="page-4-0"></span>**Instalación del sistema operativo utilizando Server Assistant**

Realice los siguientes pasos para determinar si el sistema tiene sistema operativo instalado:

- 1. Compruebe que el teclado, el mouse y el monitor estén conectados al sistema y encienda el sistema.
- 2. Lea y acepte el contrato de licencia de software para continuar.

Si aparece un mensaje indicando que no existen unidades de disco de inicio o que no se encontró un sistema operativo, entonces el sistema no tiene sistema operativo. Tenga el CD del sistema operativo a la mano y lleve a cabo el procedimiento para instalar un sistema operativo.

Si el sistema cuenta con un sistema operativo preinstalado no es necesario que realice el procedimiento de instalación. Localice el documento titulado *Instrucciones de instalación* del sistema operativo, que se proporcionó con el sistema y siga dicho procedimiento para completar la instalación.

Realice los siguientes pasos para instalar un sistema operativo en su sistema:

1. Inserte el CD *Dell PowerEdge Installation and Server Management* y reinice el sistema.

Las siguientes opciones están disponibles durante inicio del sistema:

- Server Assistant: se inicia mediante el CD.
- Server Assistant con comprobación de medios en CD: revisa que el CD se haya creado correctamente y comprueba la validez de su contenido.
- Saltar el inicio desde CD, iniciar desde el disco duro: inicia desde el disco duro y verifica que el sistema tenga un sistema operativo instalado. Si no hay un sistema operativo instalado, el sistema inicia desde el CD.

**A NOTA:** Si no elige una opción en un lapso de 10 segundos, el sistema iniciará automáticamente desde el CD.

2. Seleccione **Configuración del servidor** en la página principal de **Server Assistant**.

3. Siga las instrucciones paso a paso para configurar el hardware e instalar el sistema operativo.

Para obtener información adicional acerca de cómo instalar el RAID, consulte Para iniciar con RAID en el CD Documentation.

- **NOTA:** Cuando se utiliza Server Assistant para instalar un sistema operativo admitido, Server Assistant copia automáticamente los archivos de instalación del Systems Management Software en el disco duro y coloca los iconos Instalar Server Administrator y Eliminar los archivos de instalación de Server Administrator en el escritorio.
- **NOTA:** Puede usar el icono Instalar Server Administrator para instalar Server Administrator sin el CD de instalación. En los sistemas que ejecutan Windows, si se hace clic en este icono se ejecutará la interfaz de instalación estándar. En sistemas que ejecutan Red Hat Enterprise Linux o SUSE Linux Enterprise Server, al hacer clic en este icono se ejecutará la secuencia de comandos de instalación personalizada de Server Administrator. Si no desea instalar Server Administrator, puede eliminar los archivos de instalación haciendo clic en el icono Eliminar archivos de instalación de Server Administrator. Después de confirmar que desea continuar, todos los archivos de Server Administrator, incluyendo los iconos se eliminan.
	- **NOTA:** Al instalar el sistema operativo Windows, algunas configuraciones de hardware con más de 4 GB de memoria física instalada requieren de pasos adicionales después de la instalación del sistema operativo para que puedan utilizar completamente toda la memoria instalada. Para obtener más información acerca de la extensión de dirección física (PAE), consulte:
		- www.microsoft.com/windows2000/en/advanced/help/PAE\_checklist.htm
		- www.microsoft.com/resources/documentation/windowsserv/2003/enterprise/proddocs/en-us/paex86\_2.asp
		- www.support.microsoft.com/default.aspx?scid=kb;en-us;283037

#### [Volver al principio](#page-0-2)

## **Instalación del Systems Management Software en un sistema administrado**

El programa de instalación cuenta con las opciones de **Instalación típica** e **Instalación personalizada**. La opción **Instalación típica** (recomendada) instala automáticamente todos los componentes de software detectados necesarios para administrar el sistema. La opción **Instalación personalizada** permite seleccionar los componentes de software que desea instalar. El procedimiento que aquí se describe está basado en la opción **Instalación típica**. Para obtener información acerca de la **Instalación personalizada** consulte la *Guía del usuario de instalación y seguridad de Dell OpenManage*.

**AVISO:** Dell OpenManage Array Manager ya no es compatible. Si va a actualizar un sistema (instalado con la versión 4.3 o posterior de Dell OpenManage) que cuente con Array Manager instalado, éste último será eliminado durante el proceso de actualización. En su lugar, puede utilizar Server Administrator Storage Management Service.

**NOTA:** Consulte la *Guía del usuario de Instalación y seguridad* para la instalación personalizada y otros detalles. Management Station y Managed system software se pueden instalar en el mismo directorio o en directorios distintos. Puede seleccionar el directorio para la instalación.

**NOTA:** Consulte el archivo "léame" de instalación, incluido en el CD *Installation and Server Management*, en donde encontrará una lista de los sistemas actualmente admitidos. El archivo "léame" de instalación, **readme\_ins.txt**, está en el directorio **srvadmin/docs/readme** del CD.

**NOTA:** Si hay una versión 4.2 o anterior (>=3.0) del Systems Management Software instalada en el sistema, no se podrá actualizar directamente a la versión 5.1. Para conservar la configuración, debe actualizar a la versión 4.3 y después puede actualizar a la versión 5.1 para obtener las más recientes actualizaciones de software. La versión 4.3 está disponible en el sitio web de asistencia Dell en **support.dell.com**.

**NOTA:** Instale el agente SNMP en su sistema administrado por medio de su sistema operativo antes de instalar el Managed system software.

**NOTA:** Para evitar iniciar en Server Assistant, retire el CD *Installation and Server Management* si va a reiniciar el Ø sistema.

### **Instalación del Managed System Software en sistemas operativos Microsoft Windows admitidos**

- 1. Inicie sesión con privilegios de administrador en el sistema que ejecuta el sistema operativo Windows admitido, donde desea instalar los componentes de Managed System.
- 2. Compruebe que el sistema tenga instalado un explorador admitido.
- 3. Si tiene un controlador RAID instalado en el sistema y planea instalar la función Storage Management, asegúrese que también estén instalados los controladores de dispositivos de cada controlador RAID.

Encontrará los controladores de dispositivos en el CD *Service and Diagnostic Utilities*. Puede comprobar el controlador de dispositivo en Windows haciendo clic con el botón derecho del mouse en **Mi PC**, seleccionando **Administrar** y luego haciendo clic en **Administrador de dispositivos.**

4. Inserte el CD *Installation and Server Management* en la unidad de CD.

El programa de configuración debe iniciar automáticamente. Si no funciona, haga clic en el botón **Inicio**, haga clic en **Ejecutar** y luego escriba x:\srvadmin\windows\setup.exe (donde x es la letra de la unidad de CD). El programa de configuración inicia la utilidad de verificador de prerrequisitos.

- 5. Revise los resultados de las verificaciones de prerrequisitos realizadas y corrija las condiciones que aparezcan en la lista.
- 6. Haga clic en el botón **Instalar, Modificar, Reparar o Eliminar Server Administrator**.
- 7. Haga clic en **Siguiente** en la pantalla de **Bienvenida**.
- 8. Acepte el Contrato de licencia y haga clic en **Siguiente**.
- 9. Seleccione **Típica** y luego haga clic en **Siguiente**.
- 10. Haga clic en **Instalar** para continuar con el proceso de instalación.

El programa de instalación automáticamente instala todo el Managed System Software para la configuración de hardware.

<span id="page-6-0"></span>11. Cuando termine la instalación, haga clic en **Terminar** y, si el programa se lo pide, reinicie el sistema antes de usar el software.

### **Instalación de Managed System Software en sistemas operativos Red Hat Enterprise Linux o SUSE Linux Enterprise Server admitidos**

- 1. Inicie sesión como "root" en el sistema que ejecute el sistema operativo Red Hat Enterprise Linux o SUSE Linux Enterprise Server admitido en el que desee instalar los componentes de Managed System.
- 2. Inserte el CD *Installation and Server Management* en la unidad de CD.
- 3. En caso necesario, monte el CD en una ubicación deseada mediante el comando **mount** o un comando similar**.**
- 4. Diríjase al directorio **srvadmin/linux/supportscripts** desde la ubicación donde montó el CD y ejecute la secuencia de comandos **srvadmin-install.sh** como sigue:

sh srvadmin-install.sh --express

sh srvadmin-install.sh -x

La secuencia de comandos instalará el conjunto de software típico para la configuración del sistema.

**NOTA:** Puede registrar la información de salida de la instalación RPM añadiendo 2>&1 | tee –a /var/log/srvadmin.log a la ejecución de la secuencia de comandos del shell anterior. El comando resultante sería sh srvadmin-install.sh 2>&1|tee –a /var/log/srvadmin.log

5. Inicie los servicios con el comando **sh srvadmin-services.sh start**.

### **Cómo usar Dell OpenManage con el software VMware ESX Server**

Para instalar Dell OpenManage con VMware ESX Server se requiere un procedimiento especial. Este procedimiento varía

dependiendo de la versión del Dell OpenManage y la versión del ESX Server y solamente se admite un número reducido de combinaciones. Para obtener información detallada, consulte la *Guía de compatibilidad del sistema* del VMware y la *Guía de implementación de ESX Server* ubicada en el Centro de recursos, en **www.dell.com/vmware**. En la *ESX Guía de implementación de ESX Server* encontrará instrucciones para instalar las versiones admitidas de Dell OpenManage.

[Volver al principio](#page-0-2)

## **Instalación del Systems Management Software en una estación de administración**

La instalación típica instala IT Assistant y la consola RAC. Si quisiera instalar sólo uno de ellos u otras funciones tales como la Utilidad de administración de BMC, consulte las secciones de instalación personalizada del la *Guía del usuario de instalación* y *seguridad de Dell OpenManage*.

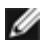

**A NOTA:** Management Station y Managed System Software se pueden instalar en el mismo directorio o en directorios distintos. Se puede seleccionar el directorio para la instalación.

**A NOTA:** Las aplicaciones de Management Station se ejecutan solamente en sistemas que ejecutan Windows XP Professional, Windows 2000 Professional (SP4), la familia Windows Server™ 2003 (incluyendo Small Business Server [SBS] y R2), Windows Storage Server 2003 R2 y la familia Windows 2000 Server (incluyendo SBS) y pueden administrar sistemas que ejecutan sistemas operativos Windows, Red Hat Enterprise Linux y SUSE Linux Enterprise Server admitidos. Sin embargo, IT Assistant no es admitido en los sistemas operativos Windows Server 2003 SBS y Windows 2000 Server SBS.

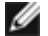

**A NOTA:** La consola RAC y la utilidad de administración de BMC sólo se admiten en los sistemas operativos Red Hat Enterprise Linux y SUSE Linux Enterprise Server.

### **Instalación del Management Station Software en sistemas operativos Microsoft Windows**

**A NOTA:** IT Assistant no es una función admitida en las versiones de 64 bits de las ediciones tanto de Windows Server 2003 Standard como de Windows Server 2003 Enterprise.

**A NOTA:** La instalación de IT Assistant no es admitida en sistemas cuya versión de systems management software es anterior a la 4.3. Si hay una versión 4.2 o anterior (>=3.0) del Systems Management software instalada en el sistema, no se podrá actualizar directamente a la versión 5.1. Para conservar la configuración, debe actualizar a la versión 4.3 y después puede actualizar a la versión 5.1 para obtener las más recientes actualizaciones de software. La versión 4.3 está disponible en el sitio web de asistencia Dell en **support.dell.com**.

**A NOTA:** La instalación nueva de IT Assistant 8.0 le pedirá que instale Microsoft SQL Server 2005 Express Edition en caso que no tenga una base de datos admitida en el sistema. SQL Server 2005 Express Edition se puede instalar utilizando el CD *Systems Management Consoles* antes de instalar el Management Station Software. Sin embargo, IT Assistant trabaja con Microsoft SQL Server 2000 Desktop Engine (MSDE 2000) o SQL Server 2000, si éste ya está instalado en el sistema. Si está actualizando desde IT Assistant 7.*x* a 8.0, puede utilizar el MSDE 2000 o SQL Server 2000 que ya tiene instalado.

Para instalar aplicaciones en la estación de administración realice el procedimiento siguiente:

- 1. Inicie sesión con privilegios de administrador en el sistema en donde desea instalar las aplicaciones de Management Station.
- 2. Inserte el CD *Systems Management Consoles* en la unidad de CD.

El programa de configuración debe iniciar automáticamente. En caso contrario, haga clic en el botón **Inicio**, haga clic en **Ejecutar** y luego escriba x:\windows\setup.exe (donde *x* es la letra de la unidad de CD). El programa de configuración inicia la utilidad de verificador de prerrequisitos.

- 3. Revise los resultados de las verificaciones de prerrequisitos realizadas y corrija las condiciones que aparezcan en la lista.
- 4. Haga clic en el botón **Instalar, Modificar, Reparar o Eliminar Management Station**.

Aparecerá la pantalla de **Bienvenida**.

5. Haga clic en **Siguiente**.

Aparecerá la pantalla con el **Contrato de licencia**.

6. Seleccione **Acepto** y haga clic en **Siguiente**.

Aparecerá la pantalla **Tipo de instalación**.

7. Seleccione **Típica** y luego haga clic en **Siguiente**.

Aparecerá la pantalla **Listo para instalar**.

8. Haga clic en **Instalar** para aceptar las funciones que seleccionó y empezar la instalación.

Aparecerá la pantalla **Instalando Dell OpenManage Management Station**. Aparecerán mensajes que informan el estado y progreso de los componentes de software que se están instalando.

Cuando termine la instalación de los componentes que seleccionó, aparecerá el cuadro de diálogo **El asistente de instalación ha terminado**.

9. Haga clic en **Terminar** para salir de la instalación de **Dell OpenManage Management Station**.

### **Instalación de Management Station Software en sistemas operativos Red Hat Enterprise Linux o SUSE Linux Enterprise Server admitidos**

El conjunto de software, que incluye la utilidad de administración de BMC y los componentes del RAC de Management Station, se puede utilizar en una estación de administración que ejecute el sistema operativo Red Hat Enterprise Linux o SUSE Linux Enterprise admitido.

Para instalar la utilidad de administración de BMC en la estación de administración, realice los pasos a continuación para iniciar el programa de instalación:

- 1. Inicie sesión como "root" en el sistema en donde desea instalar los componentes de Management Station.
- 2. En caso necesario, monte el CD *Dell Systems Management Consoles* en una ubicación deseada, usando el comando **mount** o un comando similar.
- 3. Diríjase al directorio **linux/bmc** desde la ubicación en donde montó el CD e instale el software del BMC utilizando los comandos rpm correspondientes al sistema operativo:
	- Para sistemas que ejecutan Red Hat Enterprise Linux, utilice: rpm -Uvh osabmcutil\*-RHEL-\*.rpm.
	- Para sistemas que ejecutan SUSE Linux Enterprise Server, utilice: rpm -Uvh osabmcutil\*-SUSE-\*.rpm.

<span id="page-8-0"></span>Para instalar el componente Management Station de RAC, realice los pasos siguientes para ejecutar el programa de instalación:

- 1. Inicie sesión como "root" en el sistema en donde desea instalar los componentes de Management Station.
- 2. En caso necesario, monte el CD *Dell Systems Management Consoles* en una ubicación deseada, usando el comando **mount** o un comando similar.
- 3. Diríjase al directorio **linux/rac** desde la ubicación en donde montó el CD y ejecute el comando **rpm -ivh \*.rpm**.

#### [Volver al principio](#page-0-2)

### **Actualización de archivos controladores y utilidades**

El CD *Service and Diagnostic Utilities* contiene controladores de dispositivos y utilidades que puede utilizar para actualizar el sistema. Debe copiar los controladores y las utilidades ya sea en un disco o en el disco duro del sistema para poderlos utilizar.

Para obtener las últimas actualizaciones de productos, tales como controladores y aplicaciones de Dell OpenManage, diríjase al sitio web Dell Support, en la dirección **support.dell.com**.

**NOTA:** El CD *Service and Diagnostic Utilities* sólo se puede ejecutar en sistemas que ejecutan Windows. Para extraer controladores para sistemas que ejecutan sistemas operativos Red Hat Enterprise Linux o SUSE Linux Enterprise Server, se debe utilizar el CD *Service and Diagnostic Utilities* en un sistema que ejecute Windows y luego copiar o compartir los archivos seleccionados al sistema de destino final.

1. Inserte el CD *Service and Diagnostic Utilities* en la unidad de CD de un sistema que ejecute Windows.

El programa de configuración debe iniciar automáticamente. En caso contrario, haga clic en el botón **Inicio**, haga clic en **Ejecutar** y luego escriba x:\setup.exe (donde x es la letra de la unidad de CD).

- 2. Seleccione el sistema y en **Seleccionar controladores/utilidades**, seleccione el conjunto de archivos que desea actualizar y luego haga clic en **Continuar**.
- 3. Desde la **Página de utilidades y controladores**, elija el archivo que tenga la utilidad o el controlador que desee actualizar, haciendo clic en el vínculo del nombre del dispositivo.

El sistema le preguntará en dónde desea guardar el archivo. Los archivos se guardan en formato comprimido. Los archivos de firmware por lo regular requieren discos flexibles para la extracción.

4. Descomprima el archivo.

Consulte la *Guía de compatibilidad de Dell OpenManage Server Administrator* para obtener información adicional acerca de controladores y versiones de la aplicación Dell OpenManage.

Los CD *Dell PowerEdge Server Update Utility* se entregan únicamente con el paquete de suscripción y proveen versiones nuevas de software para el sistema mediante Server Update Utility (SUU) y Dell Update Packages (DUP). SUU se entrega en CD(s) por separado para Microsoft Windows y Linux.

- <span id="page-9-0"></span>1. Inserte el CD *Server Update Utility* en la unidad de CD de un sistema que ejecute el sistema operativo ya sea Windows, Red Hat Enterprise Linux o SUSE Linux Enterprise Server.
- 2. La Server Update Utility debe iniciar automáticamente. De lo contrario, haga clic en el botón **Inicio**, haga clic en el botón **Ejecutar**, escriba cmd y presione **Entrar**. Cuando aparezca la petición de comandos, cambie el directorio al raíz de la unidad de CD. Escriba suu -g (para el modo gráfico) o suu -h (para mostrar las opciones de ayuda).

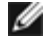

**A NOTA:** En el sistema operativo Red Hat Enterprise Linux o SUSE Linux Enterprise Server, la opción -g (del modo gráfico) únicamente se puede utilizar desde el sistema X Window.

3. En caso que la interfaz gráfica GUI no inicie, deberá instalar la última versión del controlador OpenIPMI. Escriba suu -g -installIPMI para instalar la última versión del controlador OpenIPMI.

**A NOTA:** El Server Administrator Instrumentation Service de Server Administrator requiere una versión mínima del controlador de dispositivo OpenIPMI para poder proveer funcionalidad y información basados en IPMI. La versión mínima requerida depende del sistema operativo. Consulte la *Guía del usuario de instalación y seguridad* para obtener más información.

- 4. Para ver una comparación de repositorio en la interfaz gráfica GUI, haga clic en el nombre de host del servidor que aparece en el árbol, a la izquierda. La SUU compara el contenido del servidor con las versiones de los componentes disponibles en el repositorio. Para cada componente en el servidor que coincida con la versión existente en el repositorio de la SUU, ésta mostrará un icono de marca de verificación verde. Para los componentes del servidor que no estén actualizados y que se puedan actualizar mediante SUU, se mostrará un icono de advertencia amarillo. Cuando se encuentren componentes que se puedan actualizar, se activará un botón **Actualizar** en la esquina superior derecha de la pantalla.
- 5. Haga clic en **Actualizar** para aplicar todas las actualizaciones listadas para el servidor. No se pueden aplicar actualizaciones de manera selectiva. La SUU mostrará un cuadro de diálogo pidiéndole que confirme que desea actualizar los componentes listados. Haga clic en **Sí** para continuar.
- 6. Aparecerá la ventana **Actualización exitosa**, confirmando que la actualización tuvo éxito para SUU y DUP, y probablemente le pida que reinicie el sistema para completar la actualización.

Dell Update Packages:

Dell OpenManage Software

Al hacer clic en **Actualizar** en la SUU, ésta determinará cuáles Dell Update Packages se pueden aplicar al sistema y los instalará automáticamente.

Consulte la *Guía del usuario de Dell OpenManage Server Update Utility* para obtener información adicional.

[Volver al principio](#page-0-2)

### <span id="page-10-0"></span>**Revisiones hotfix y revisiones de seguridad**

Se recomienda ampliamente que, inmediatamente después de la instalación, descargue e instale las revisiones de seguridad, revisiones hotfix y paquetes de servicio y asistencia para el sistema operativo más recientes. Las descargas para el sistema operativo están disponibles en **www.microsoft.com, www.redhat.com** o **www.novell.com.**

[Volver al principio](#page-0-2)

## <span id="page-10-1"></span>**Obtención de asistencia técnica**

Antes de llamar a Dell para obtener asistencia técnica, visite el sitio web de asistencia Dell, en **support.dell.com**. En caso que necesite soporte técnico adicional, consulte "Obtención de ayuda" en el *Manual del propietario de hardware* del sistema, para obtener información por país o región sobre cómo contactar a Dell por teléfono, fax e Internet.

Antes de entrar em contato com a Dell para obter assistência técnica, consulte o site de suporte na Web: **support.dell.com**. Você precisará do número da sua etiqueta de serviço para identificação de seu equipamento. Caso necessite de suporte técnico adicional, é fornecida assistência técnica para hardware ao proprietário original do equipamento. Esse serviço está disponível de segunda a sexta-feira, das 7 às 19:00h, em português. Telefone: 0800-90-3355.

Para obtener información sobre los programas de capacitación y certificación Dell Enterprise, consulte **www.dell.com/training**. Es posible que este servicio no esté disponible en todas las localidades.

#### [Volver al principio](#page-0-2)

**La información contenida en este documento puede modificarse sin aviso previo. © 2006 Dell Inc. Todos los derechos reservados.**

Queda estrictamente prohibida la reproducción de este documento en cualquier forma sin la autorización por escrito de Dell Inc.

Las marcas comerciales utilizadas en este texto: *Dell*, el logotipo *DELL*, *Dell OpenManage*, *PowerEdge*, *PowerVault* y *PowerConnect* son marcas comerciales de Dell Inc.*; Windows Server* es una marca comercial y *Microsoft*, *Windows* y *Active Directory* son marcas comerciales registradas de Microsoft Corporation; *Red Hat* es una marca comercial registrada de Red Hat, Inc.; *SUSE* es una marca comercial registrada de Novell Inc. en los Estados Unidos y otros países.

Otras marcas y otros nombres comerciales pueden utilizarse en este documento para hacer referencia a las entidades que los poseen o a sus productos. Dell Inc., renuncia a cualquier interés sobre la propiedad de la marcas y nombres comerciales que no sean los suyos.

Mayo de 2006